# RV016、RV042、RV042G和RV082 VPN路由器 上的IPv4動態路由配置

## 目標

動態路由使路由器能夠自動調整以適應網路佈局中的物理變化。通過使用動態路由資訊協定 (RIP),路由器會計算資料包在源主機和目的主機之間傳輸的最有效路由。RIP協定定期向網路 中的其它路由器廣播路由資訊。這樣路由器就可以根據源和目的地之間的跳數最少的確定最佳 路由。路由器根據從RIP收到的資訊自動調整其路由表。 本文說明了如何在RV016、RV042、 RV042G和RV082 VPN路由器上配置IPv4動態路由設定。

# 適用裝置

· RV016

· RV042

· RV042G

· RV082

# 軟體版本

 $\cdot$  v4.2.1.02

## 動態路由配置

步驟 1.登入到Web配置實用程式,然後選擇Setup > Advanced Routing。將開啟Advanced Routing頁面:

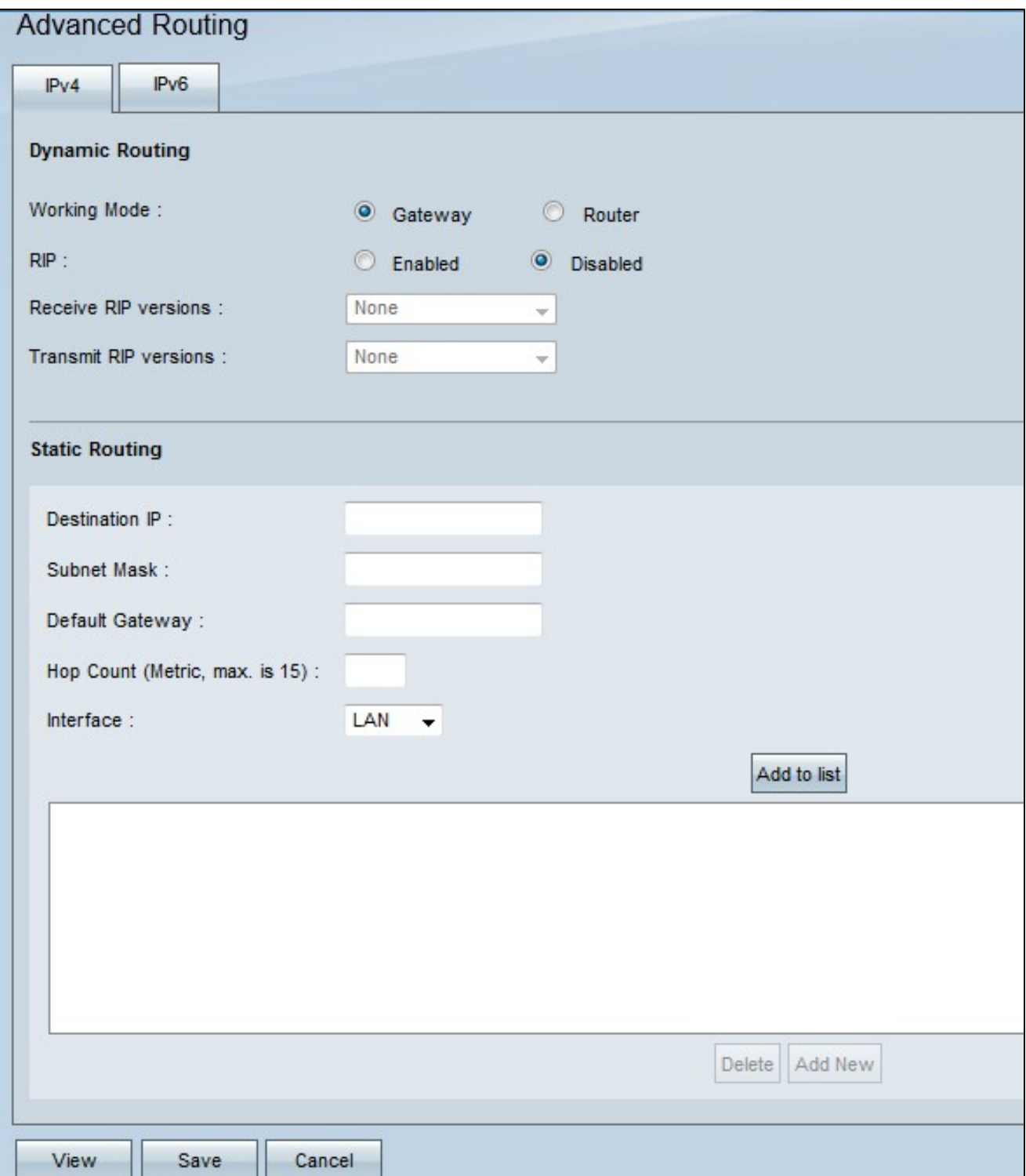

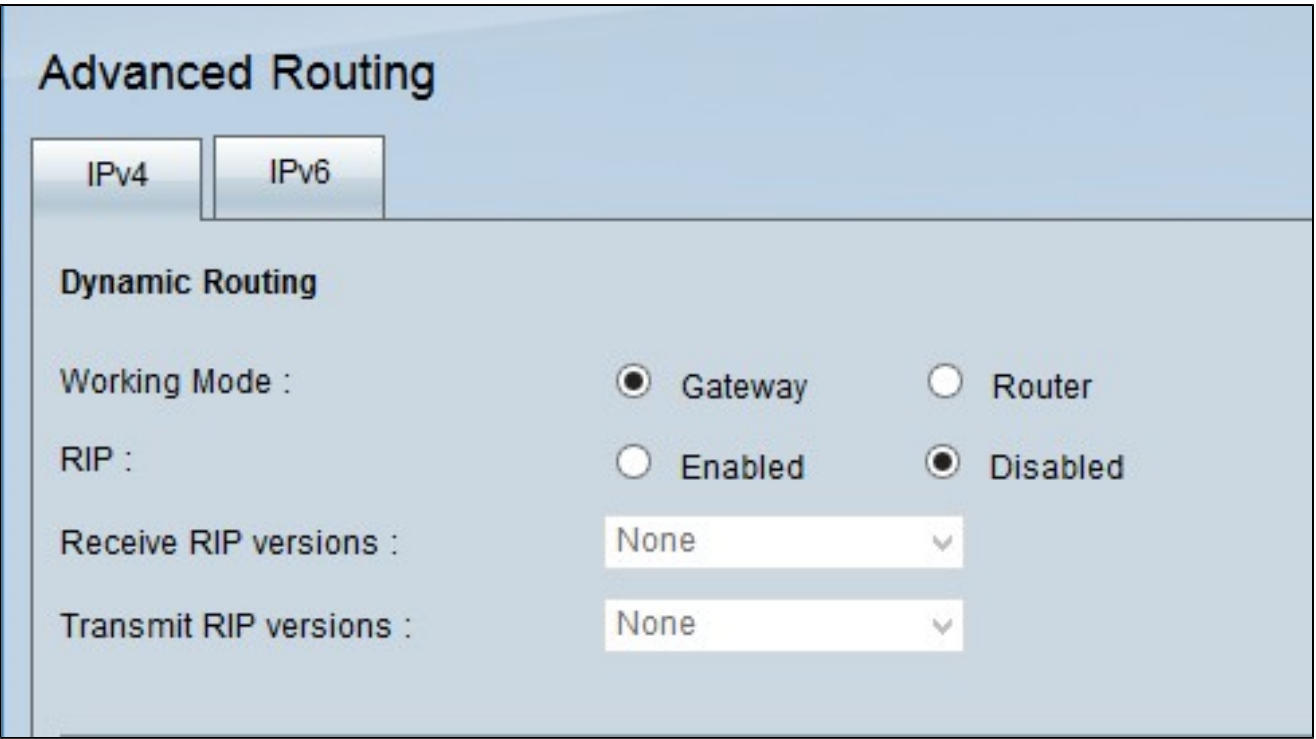

注意:預設情況下,IPv4路由頁籤在高級路由視窗開啟時顯示。如果在開啟高級路由時未看到 此視窗,請按一下標題Advanced Routing下的IPv4頁籤。

步驟 2.在Working Mode欄位中按一下所需的單選按鈕。這將確定裝置的運行方式。

·網關 — 如果路由器用作您網路的Internet的網關,請選擇此選項。這是預設設定。

·路由器 — 如果網路中的另一台路由器是Internet的網關,請選擇此選項。在此模式下,必須 用另一台路由器作為Internet連線的網關。

注意:由於防火牆保護由網關路由器提供,因此請禁用此路由器上的防火牆,因為在第2步中 按一下路由器後,就不需要再進行該操作。有關禁用防火牆的具體說明,請參閱RV042、 RV042G和RV082 VPN路由器上的General Firewall Settings。

步驟 3.在RIP欄位中,按一下所需的單選按鈕實施RIP。 路由資訊協定(RIP)允許路由器自動與 其他路由器交換其路由資訊。RIP使路由器能夠隨著網路變化而更改其路由表。RIP還使用跳 數限制規則來防止路由環路。

·啟用 — 此選項在裝置上啟用RIP路由協定。

·禁用 — 此選項在裝置上禁用RIP路由協定。預設情況下,裝置上禁用RIP。如果選擇在裝置 上禁用RIP,請跳至<mark>步驟6</mark>。

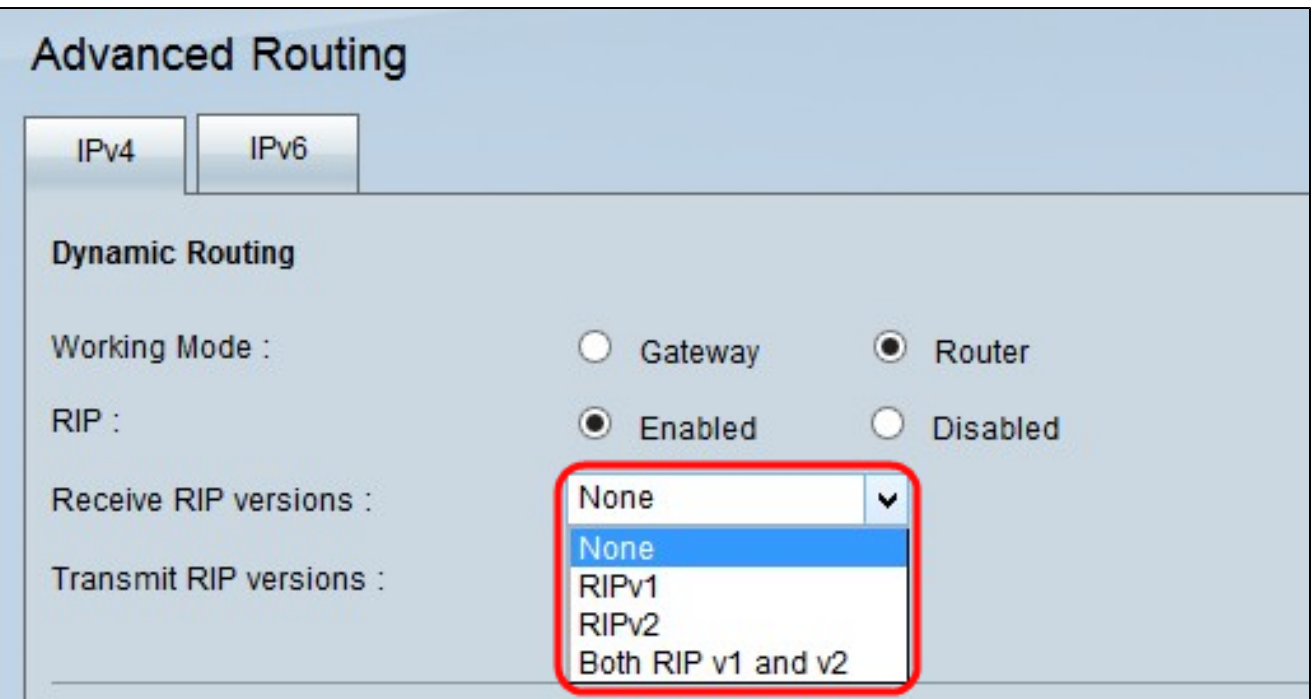

步驟 4.從Receive RIP versions下拉選單中選擇要在網路上接收的RIP版本資料。

注意:僅當在裝置上啟用了RIP(如步驟3所示),這些選項才可用。

·無 — 如果不希望裝置接受來自其他裝置的任何RIP版本網路資料,請選擇此選項。

· RIPv1 — 如果希望裝置只接收RIP第1版網路資料,請選擇此選項。RIPv1不攜帶任何子網 資訊,因此所有裝置必須位於同一網路或大小相同的子網中,才能正常運行。

· RIPv2 — 如果希望裝置只接收RIP第2版網路資料,請選擇此選項。RIPv2承載子網資訊 ;具有可變長度子網的網路使用本版本的RIP。這種形式的RIP還支援組播和口令身份驗證。

· RIP v1和v2 — 如果希望裝置同時接收RIP第1版和第2版,請選擇此選項。此選項適用於具 有同時傳輸RIPv1和RIPv2資料的裝置的網路。

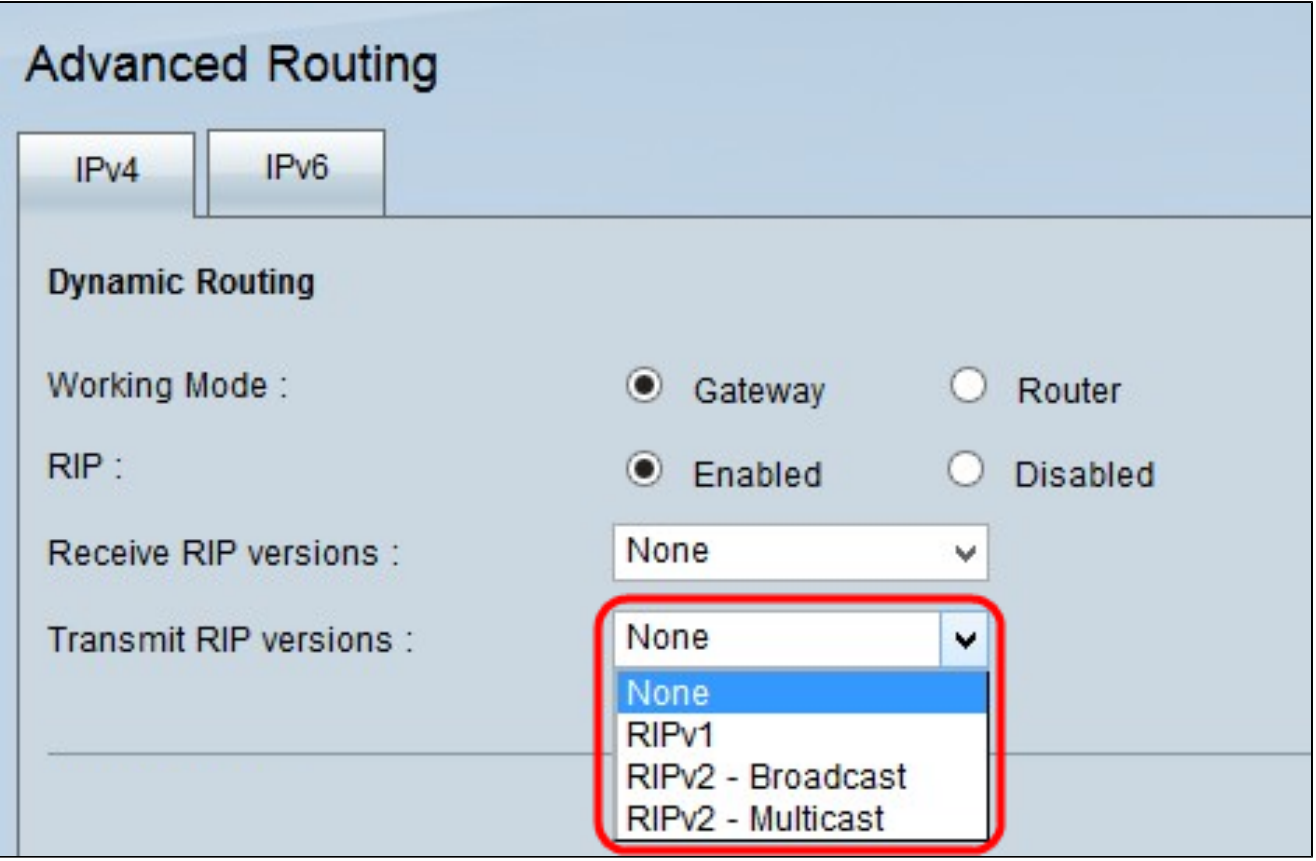

步驟 5.從Transmit RIP versions下拉選單中選擇用於網路資料傳輸的RIP版本。

注意:僅當在裝置上啟用了RIP(如步驟3所示),這些選項才可用。

·無 — 如果您不希望裝置傳輸任何RIP版本的網路資料,請選擇此選項。

· RIPv1 — 如果希望裝置僅傳輸RIP第1版網路資料,請選擇此選項。由於支援RIP v1的裝置 數量眾多,因此建議使用這種方法。

· RIPv2 — 廣播 — 如果您希望裝置僅廣播整個子網中的RIP第2版網路資料,請選擇此選項  $\sim$ 

· RIPv2 — 組播 — 如果您希望裝置將RIP第2版網路資料傳送到其相鄰路由器而不是在子網 中廣播,以避免RIP版網路資料過載,請選擇此選項。

步驟6.(可選)要檢視路由表條目,請按一下檢視。出現「Routing table entry(路由表條目)」 視窗,其中包含裝置上的所有路由表。

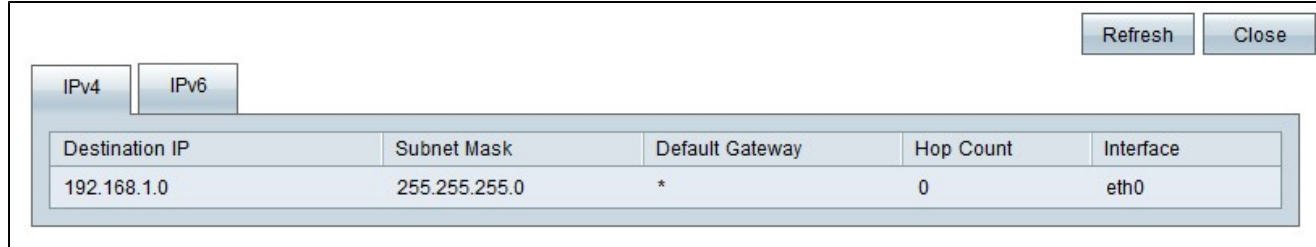

上述欄位解釋如下。

·目標IP — 目標IP地址。此位址是指資料封包的目的地。

·子網掩碼 — 網路的子網掩碼。

·預設網關 — 網路中使用的預設網關。預設網關是指定給可以訪問其它網路(例如 Internet)的路由器。

·跳數 — 到達目標IP所經過的跳數。最大跳數為15。每當資料包通過網路裝置時,它都會向 目的裝置發出一跳。跳數是指資料包從源到目的地的跳數。

·介面 — 接收RIP條目的介面。

步驟7.(可選)要將裝置刷新到新的路由表條目,請按一下刷新。 按一下關閉以關閉路由表 條目視窗。

步驟 8.按一下Save以儲存所做的所有更改。

#### 關於此翻譯

思科已使用電腦和人工技術翻譯本文件,讓全世界的使用者能夠以自己的語言理解支援內容。請注 意,即使是最佳機器翻譯,也不如專業譯者翻譯的內容準確。Cisco Systems, Inc. 對這些翻譯的準 確度概不負責,並建議一律查看原始英文文件(提供連結)。